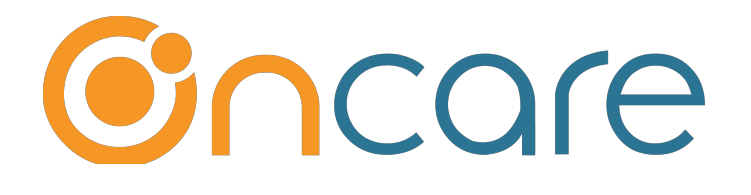

# **Year End Tax Statement**

**User Guide**

**Last update Jan 5, 2019**

#### **Contents**

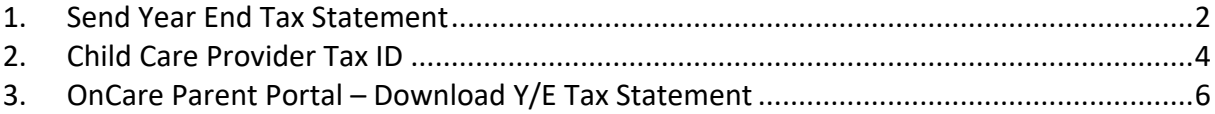

### **1. Send Year End Tax Statement**

OnCare provides an easy way for the providers to send year end statements to all the families by batch email.

Access path: **Batch Email For Parents** à **Send Account Statements**

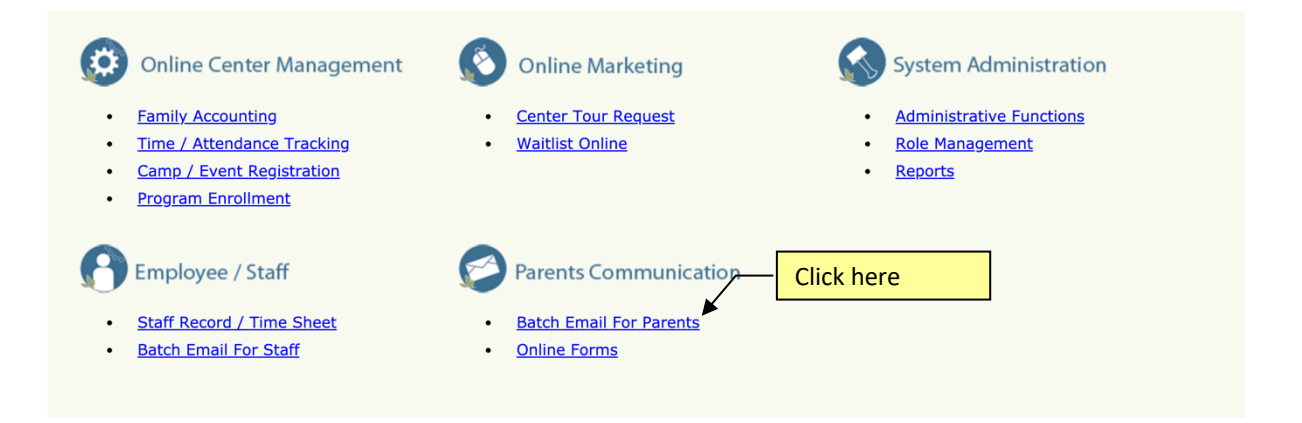

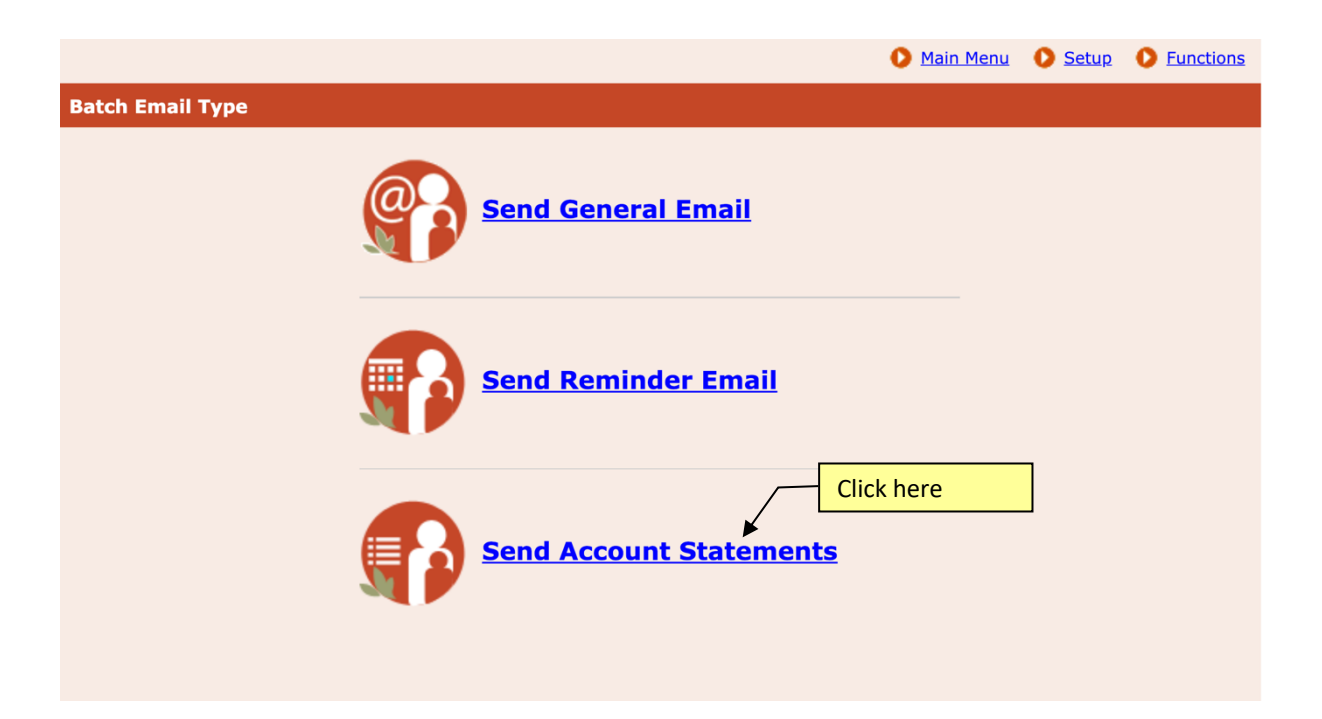

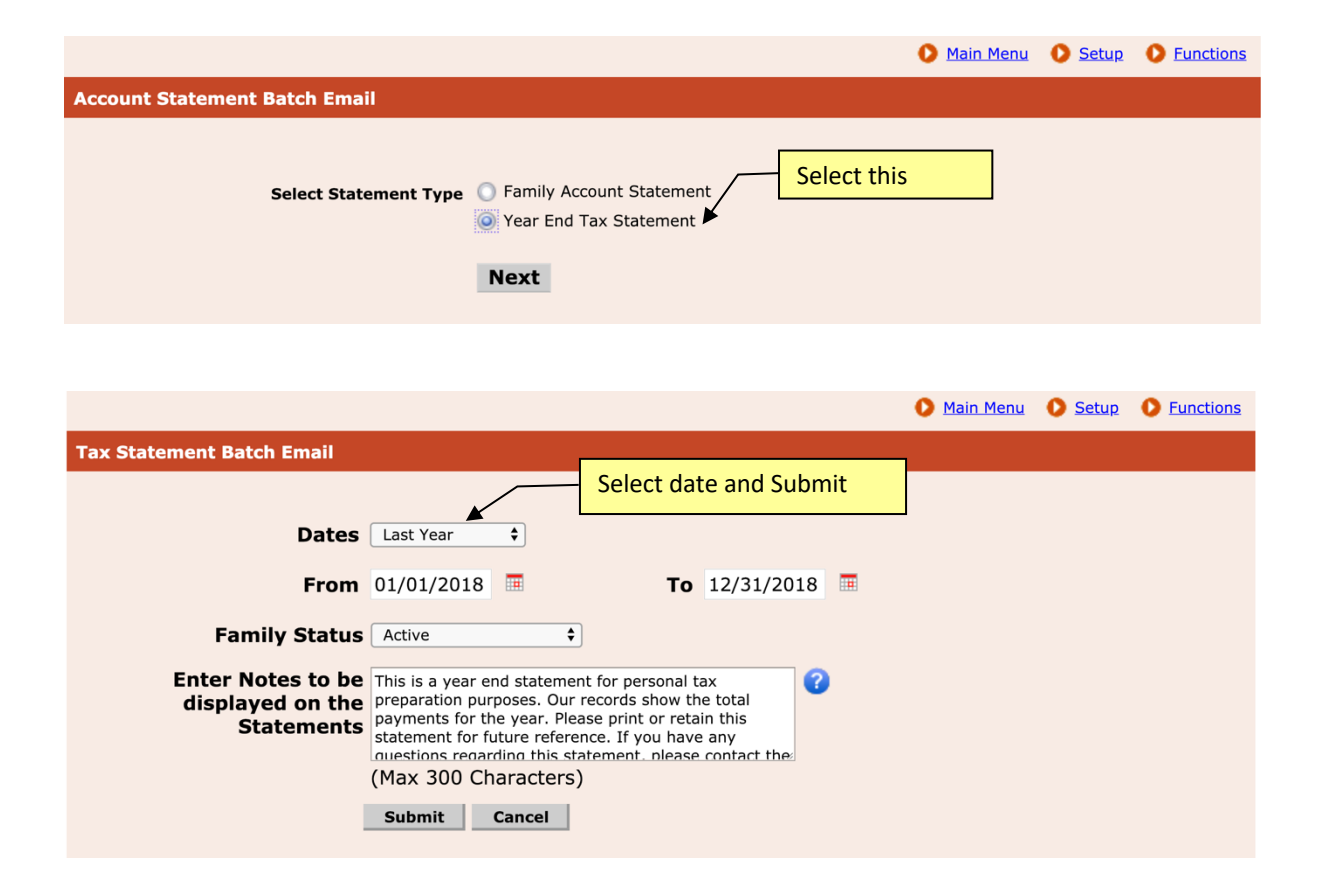

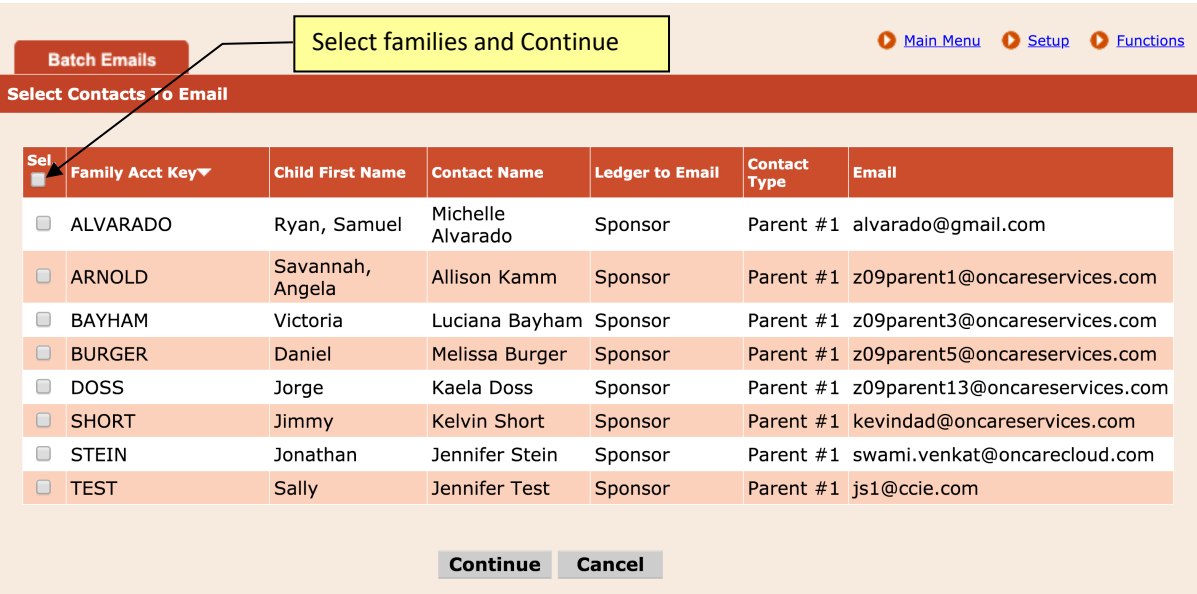

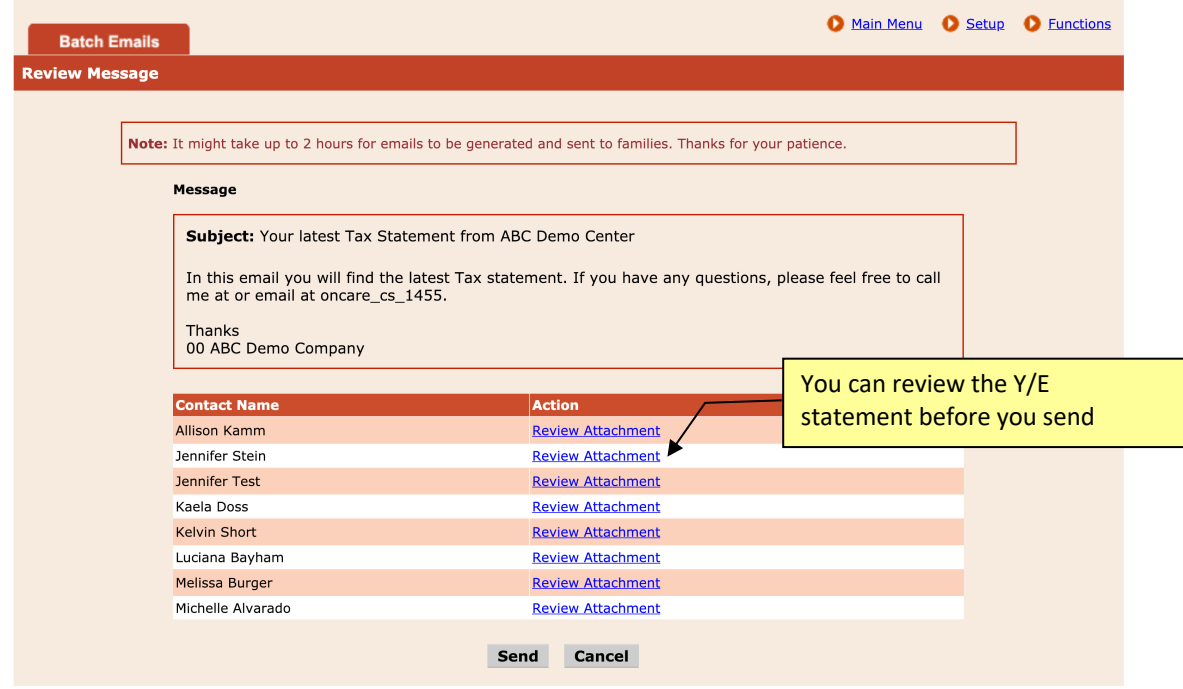

## **2. Child Care Provider Tax ID**

The child care Provider Tax ID will be printed on the Year End Tax Statemen as show:

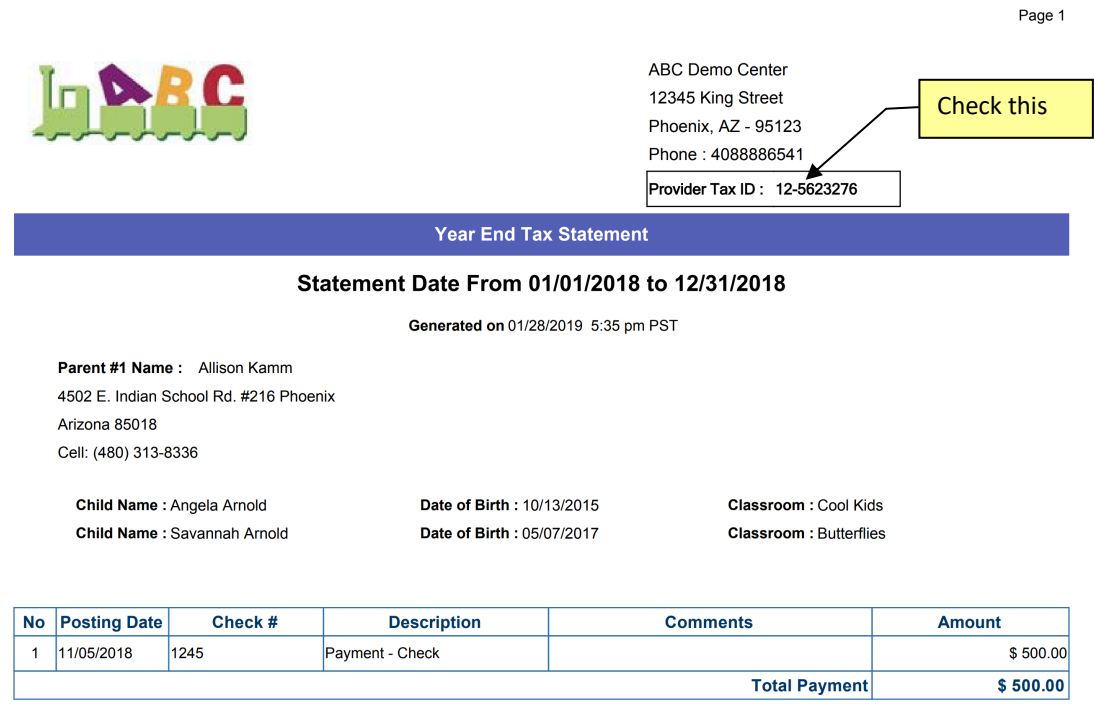

Note : This is a year end statement for personal tax preparation purposes. Our records show the total payments for the year. Please<br>print or retain this statement for future reference. If you have any questions regarding t

If the Provider Tax ID is empty or incorrect, you can update the Provider Tax ID by following the steps below:

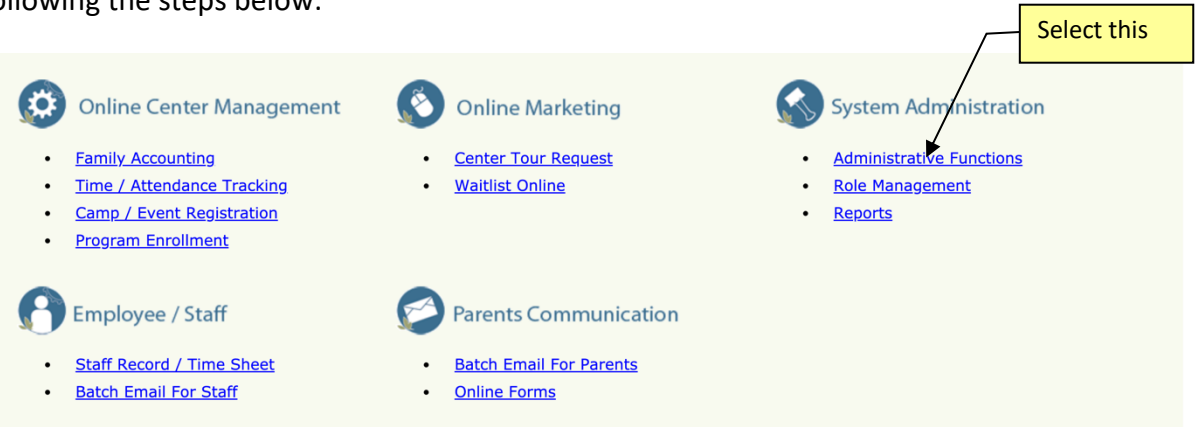

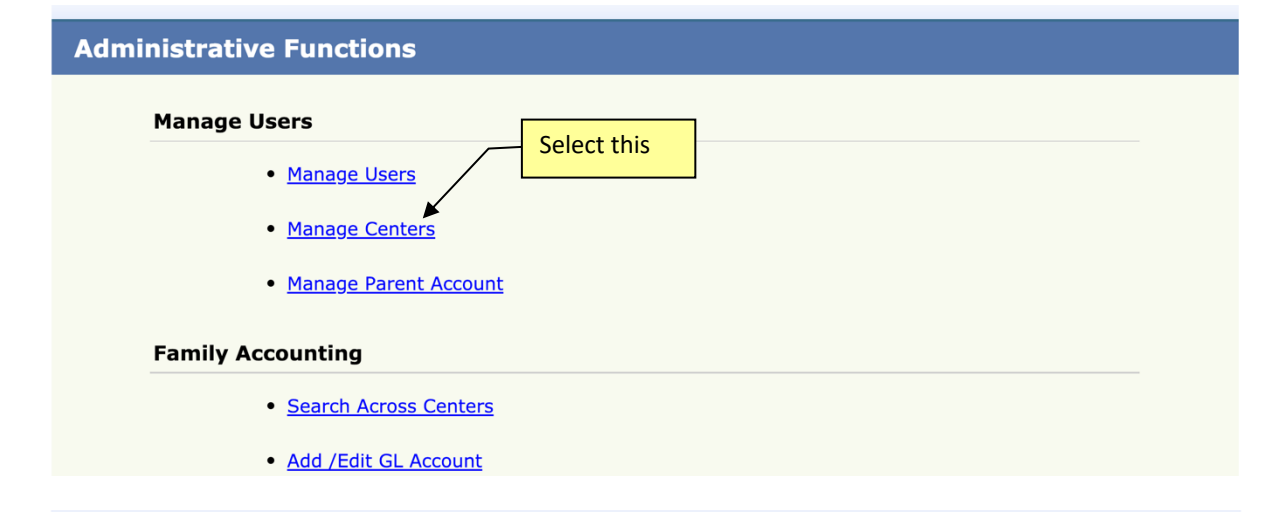

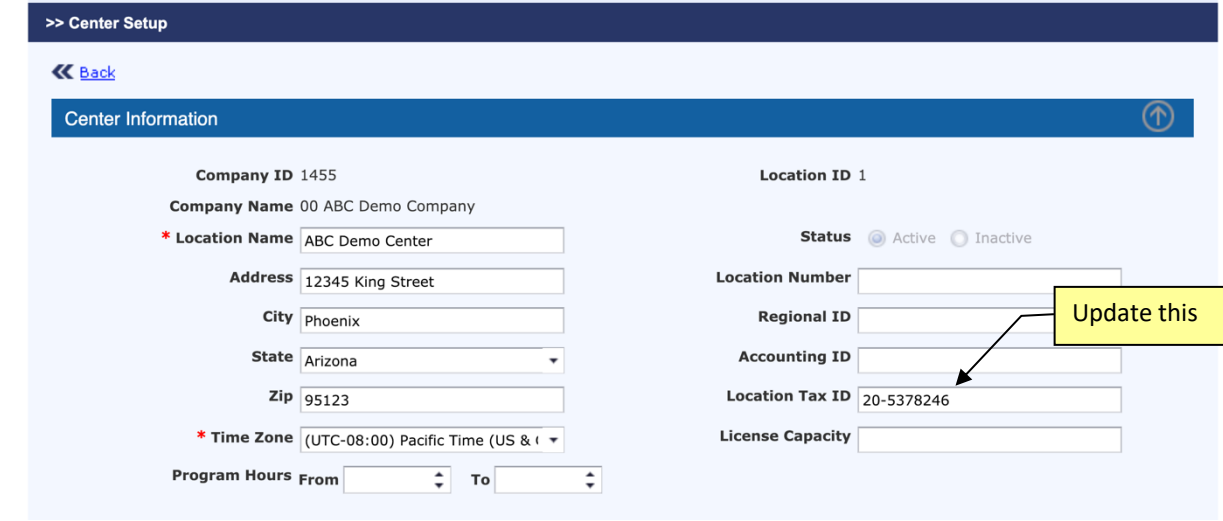

#### **3. OnCare Parent Portal – Download Y/E Tax Statement**

Beside the option of sending the Year End Tax Statement to family by email, provider also has the option for the parents to download their tax statement directly from the OnCare Parent Portal.

After login to their account in the OnCare Parent Portal, parent can click on Download  $\rightarrow$ Year End Tax Statement.

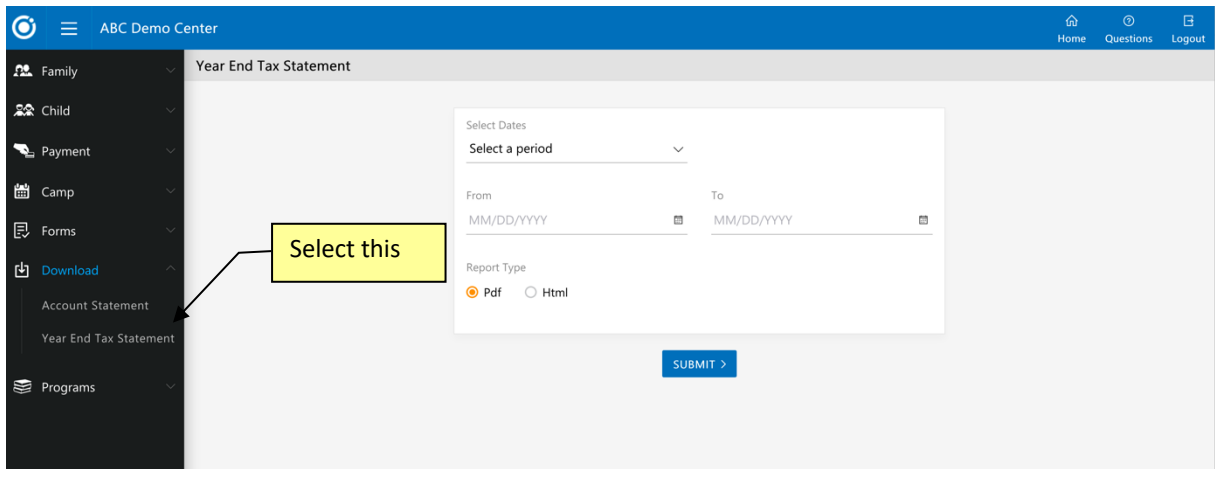

If you haven't activated the Parent Portal for your center, you can do so by inviting the parents to register for an account on the OnCare Parent Portal

Access Path: Family Accounting → Functions → Communication → Send Parent Portal **User Registration Invitation Email**  $\overline{\phantom{0}}$ Select this |

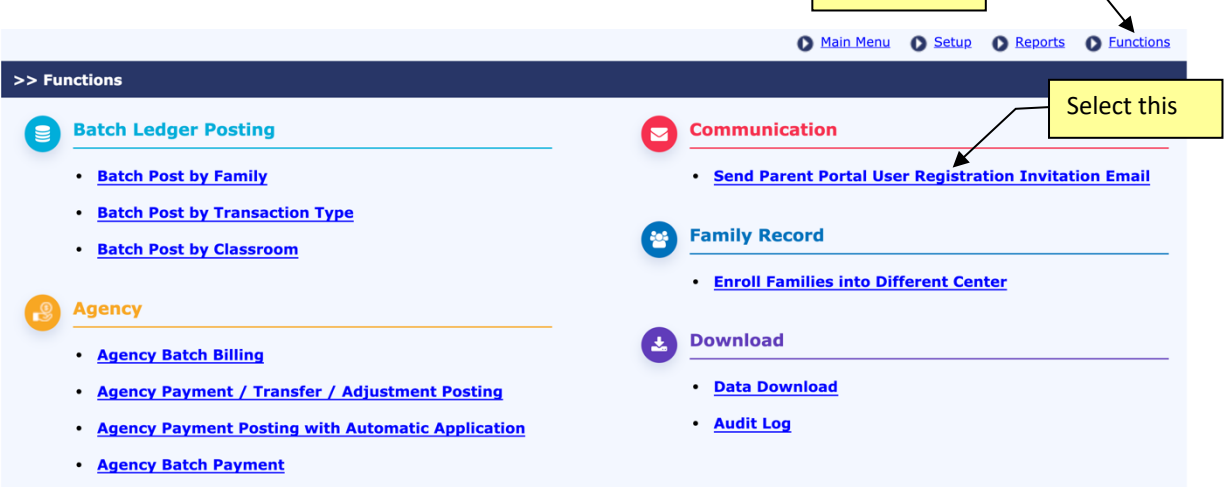

For additional information and help regarding the OnCare Parent Portal, please contact us at clientsupport@oncarecloud.com.